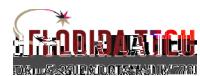

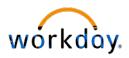

## Setting up and Connecting to Workday on a Mobile Device

## Updating TRACKS

- 1. TRACKG sername was issued when you started your employnat methorida Tech
	- a. In most cases, ID's affest initial and last name
		- i. In some cases, last names may be shortened if longer Thethers
	- b. It is also the beginning othe @fit.edu email address
- 2. If you know TRACK Susername but forgot password
	- a. Log onto one of the Florida Teh applications
		- i. Workdaywill work for authentication
	- b. Click the "Forgotyour TRACKFTRACKS usernameor password
		- a. Contact Tech Support 32674-7284

## Connecting to Florida Tech Wi-Fi

- 1. Connecting to WFi ('eduroam')
	- a. Android Devices:
		- i. Make sure Wi-Fiis turned on and open the WFiinetworks. Tap on eduroam" to connect
		- ii. Enter TRACKS username in the Identity field followed by @fit.edu. Example: [blairb2014@fit.edu](mailto:blairb2014@fit.edu)
		- iii. Scroll down to the password field, type TRAC**KS** word
		- iv. Tap"Connect"

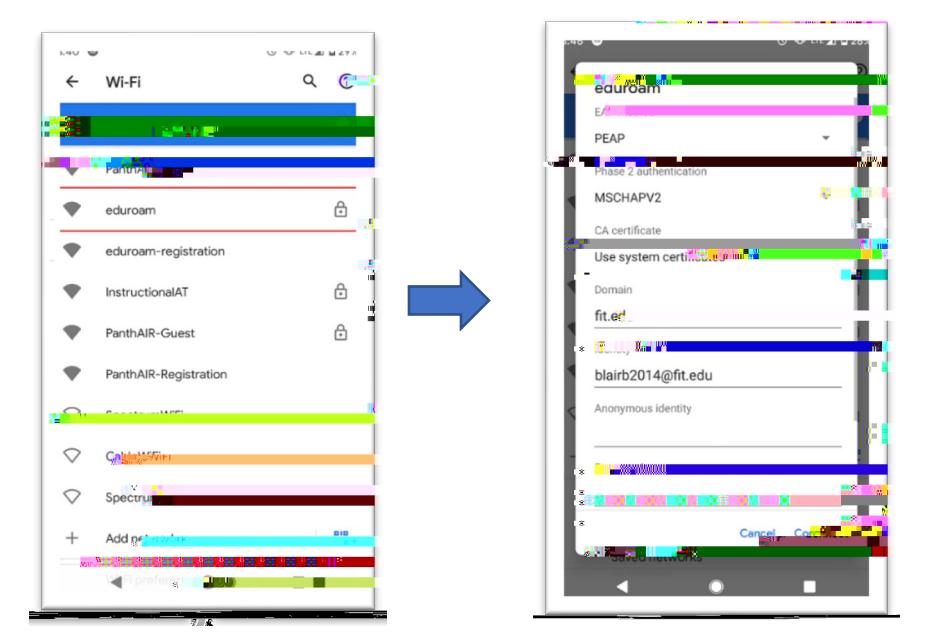

- b. Apple Devices (iOS)
	- i. Open Settings and choose-Fi
	- ii. Enter TRACKS username followed by @fit.edu. Example: blairb2014@fit.edu. Then type TRACKSassword
	- iii. Tap"Join"

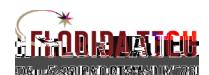

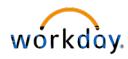

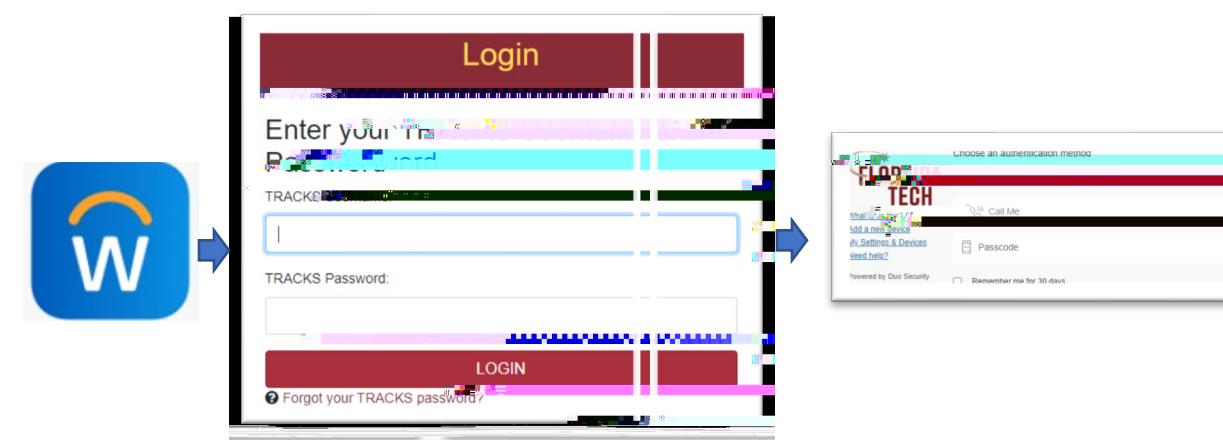

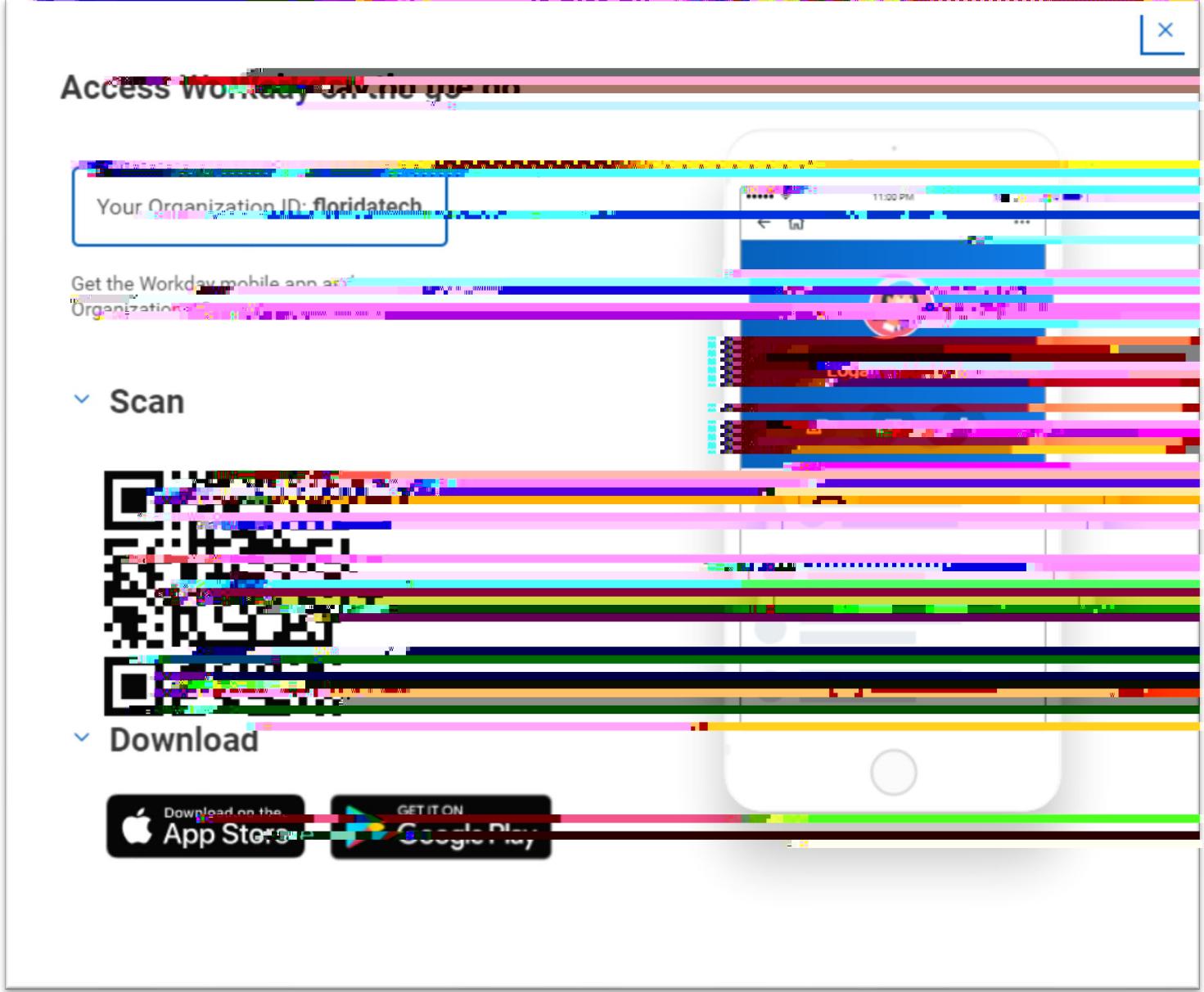